# **現代心理学研究科 WEB出願手引き 2024年度(秋季)入試**

## **立教大学現代心理学研究科**

#### WEBによる出願登録・選考料納入を始める前に

Web出願は「顔写真の登録」、クレジットカードによる「選考料支払い」等、手続に時間がかかることがあ りますので、以下の点に注意して必ず事前に準備をしてください。

なお、Web 出願システムは入力開始から 180 分以上経過すると、自動的にタイムアウトになります。 一時保存はできませんので、入試要項、入力画面見本で必要な情報を準備してから出願を始めてくだ さい。

1.メールアドレスの準備

ご登録いただくメールアドレスは、所定の出願書類のアップロードや、受験票のダウンロード等出願手続 の際に必要になる「マイページ」へログインの際のIDとして利用するだけでなく、大学から入学試験に関す る重要なお知らせが配信されます。受験終了までの変更や削除の可能性がなく、日常的に確認しやす いメールアドレスを登録できるよう準備してください。(出願後は変更が出来ません。)

※立教大学内で複数の研究科、専攻の出願をする場合、1回の出願につき、 それぞれ異なるパスワードを設定してください。

2. 顔写真データの準備

写真データを以下の通り準備してください。 ファイル形式はJPEG(JPG)またはPNGで5MB以内、顔が大きく鮮明に写ったもの(白黒、カラーい ずれも可)

3. 利用可能なクレジットカードの準備 (選考料支払い)

選考料支払いはクレジットカードのみとなります。お手元にクレジットカードを準備して、手続きを進めてく ださい。利用できるカードは、VISA/MASTER/JCB/AMEX/DINERSとなります。

4.研究計画書(本文)、各種証明書の準備

入試要項P.6に沿って研究計画書の本文を作成してPDF形式で保存したファイル、証明書類を用意 しスキャンしてPDF形式で保存したファイルをそれぞれ準備してください。

心理学専攻志願者で英語外部試験の証明書を提出する者は、「英語」筆記試験の受験希望の有 無を記載したメモをPDF形式で保存したファイルも用意してください。

5. 映像身体学専攻・制作系の志願者、中国の教育機関を卒業した者

入試要項P.7に沿って、制作物の準備、CHSIの証明書直送依頼、をしてください。

- 6.推奨するパソコン環境
- ① 推奨するWebブラウザ

Microsoft Edge(互換表示非推奨)、Google Chrome最新バージョン、 Safari最新バージョン ※Internet Explorerは使用しないでください。動作の保証は一切できません。

- ② 複数のタブを開いた状態での操作はできません。
- ③ スマートフォンやタブレットなどのモバイル端末は、ブラウザの種類によっては正常に動作しない可能 性があります。
- ④ 印刷をするための印刷機能を必要としますので、パソコンからのご利用をお勧めいたします。

#### **①試験選択**

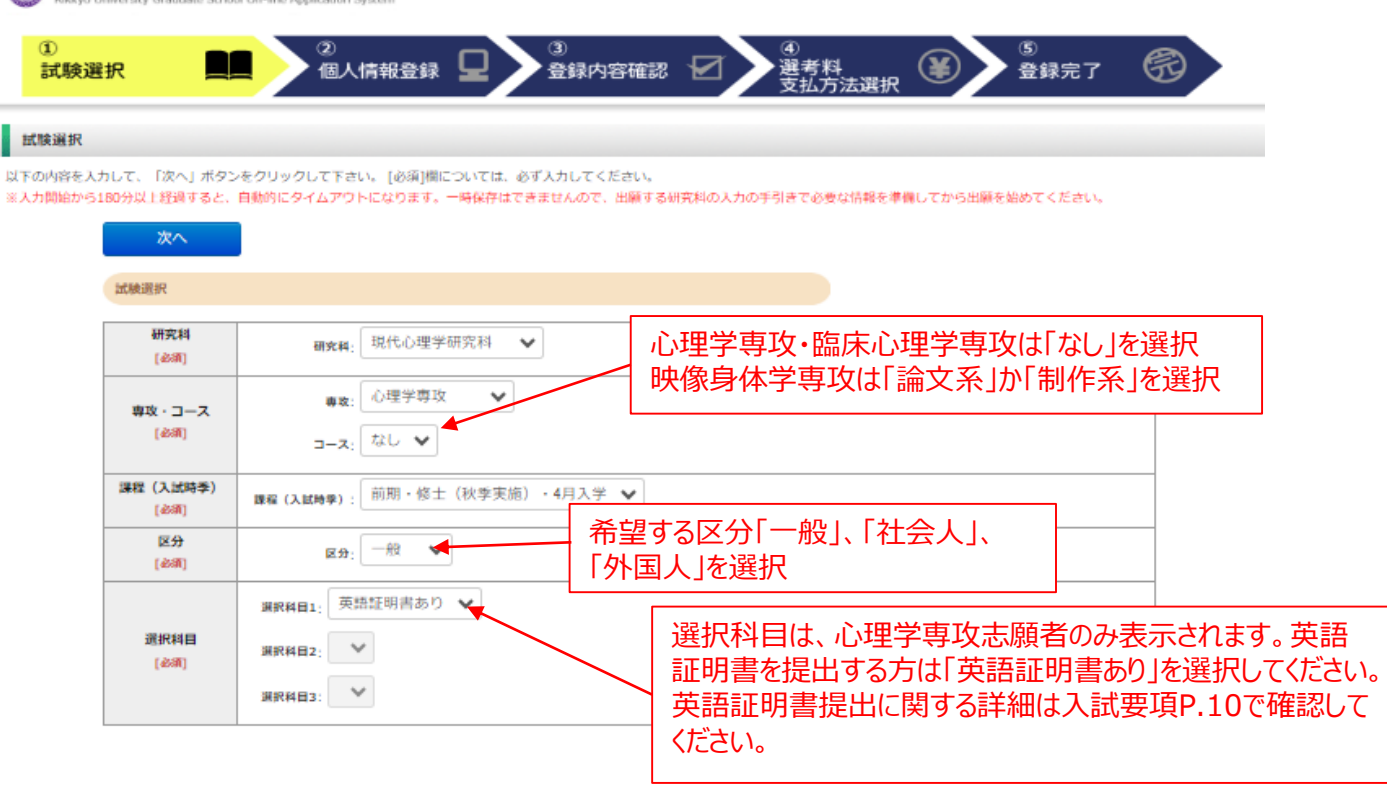

#### 英語資格

出願書類に証明書の提出を求められている研究科の「試験区分」で受験される方は必ず入力してください。 (入試要項で指示のない「試験区分で」受験 される方は入力不要です。)

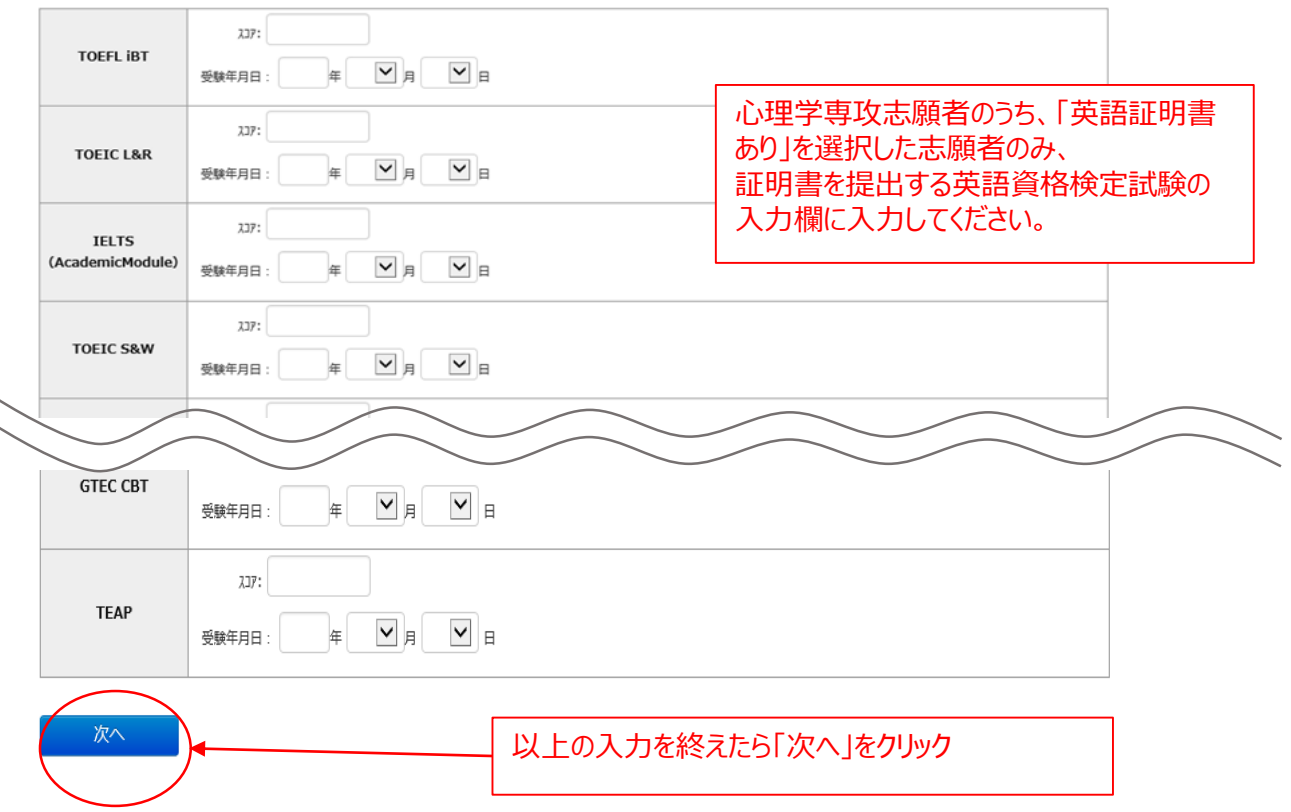

#### **①試験選択(確認画面)**

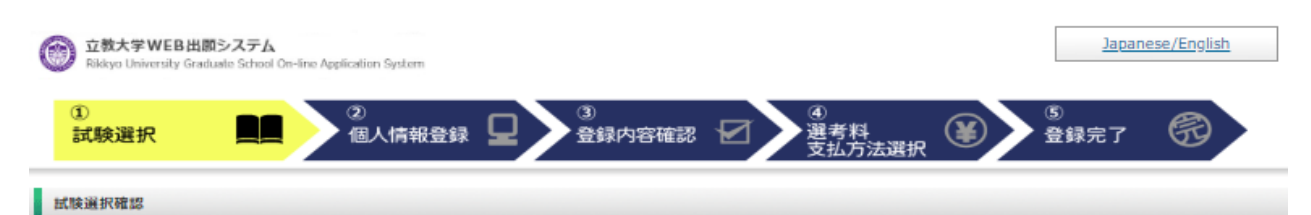

以下の内容を確認して、「次へ」ボタンをクリックして下さい。

| 戻る | 次へ

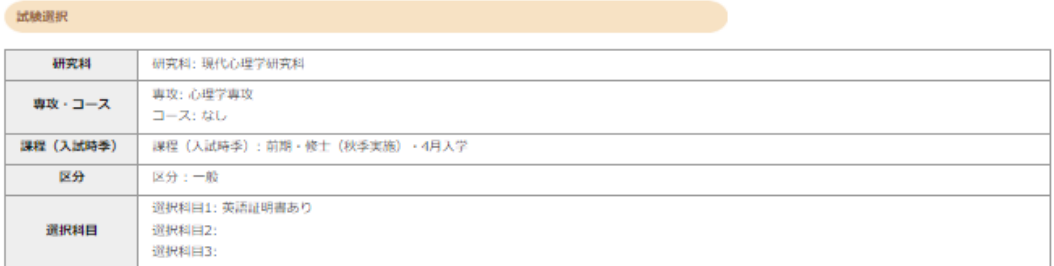

英語資格

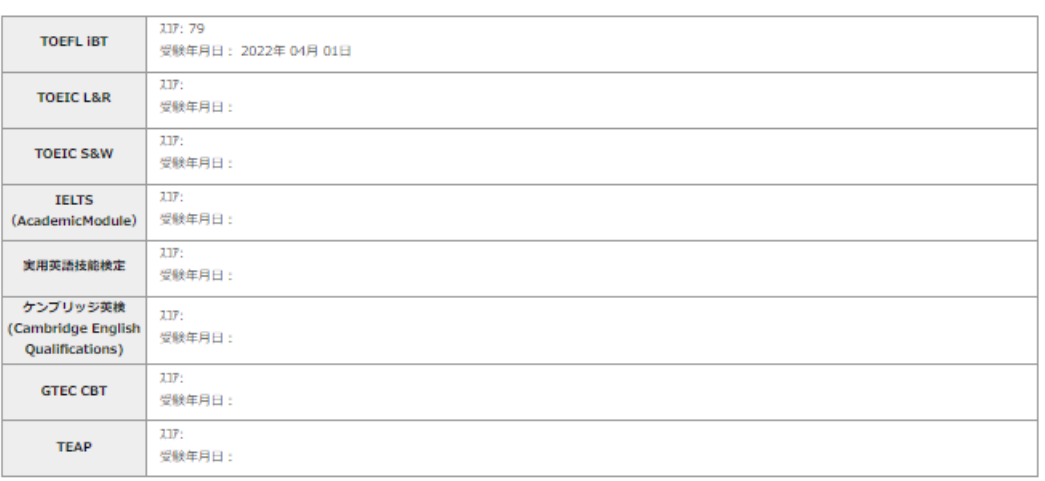

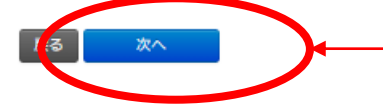

入力内容が正しいことを確認して「次へ」をクリック

### **②個人情報登録(入学試験における個人情報の取扱いについて)**

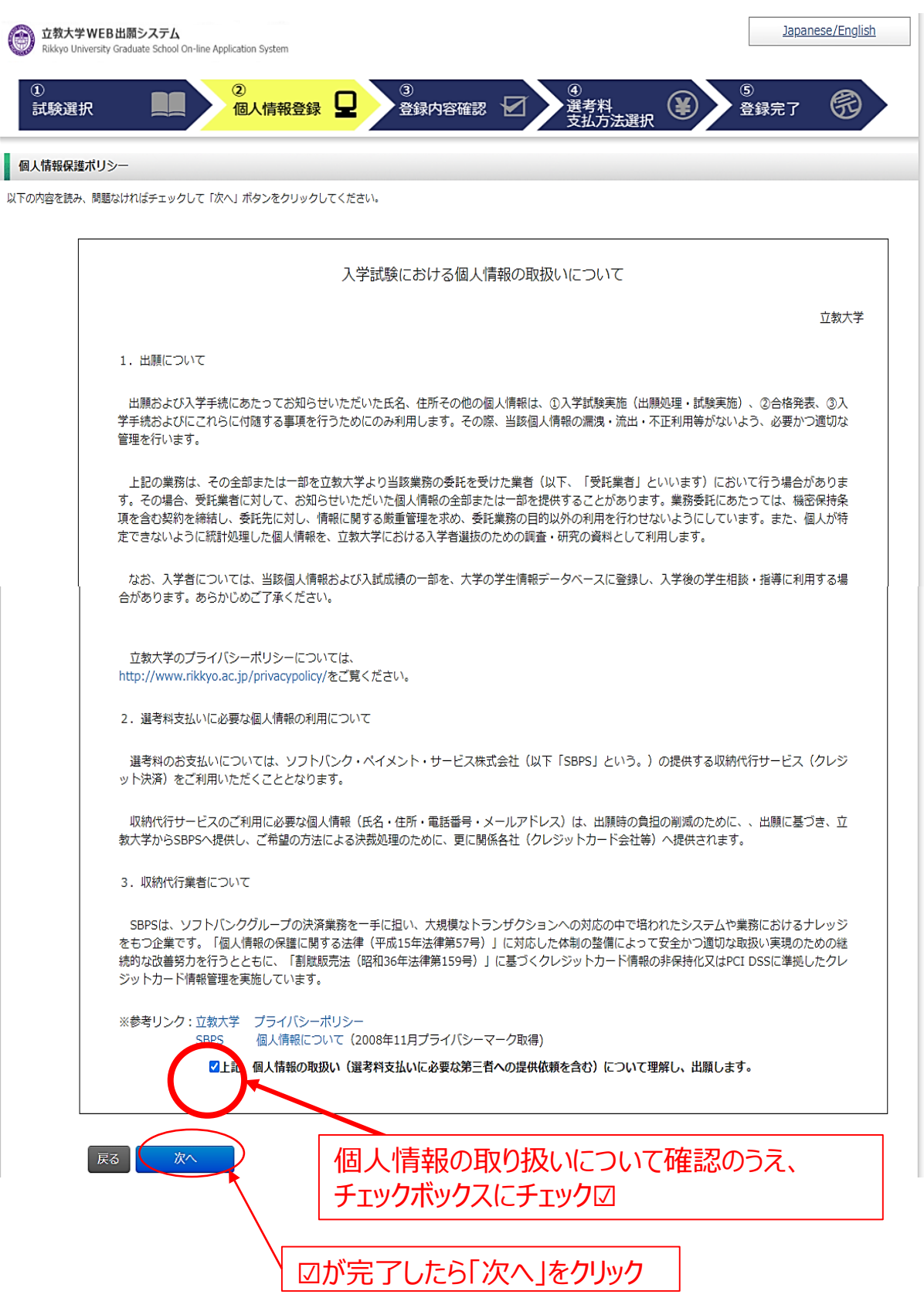

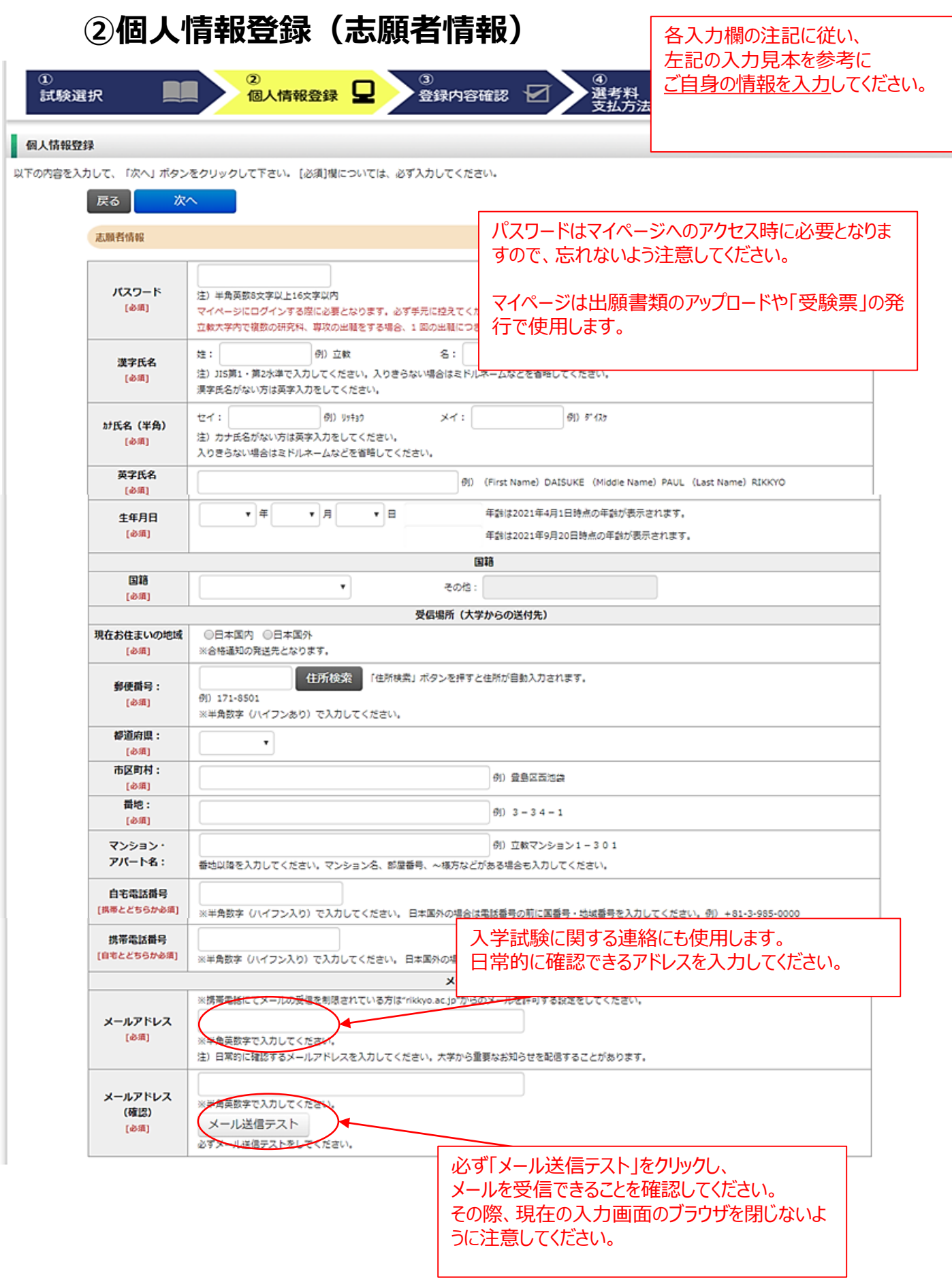

#### **②個人情報登録(顔写真・学校歴1・学校歴2)**

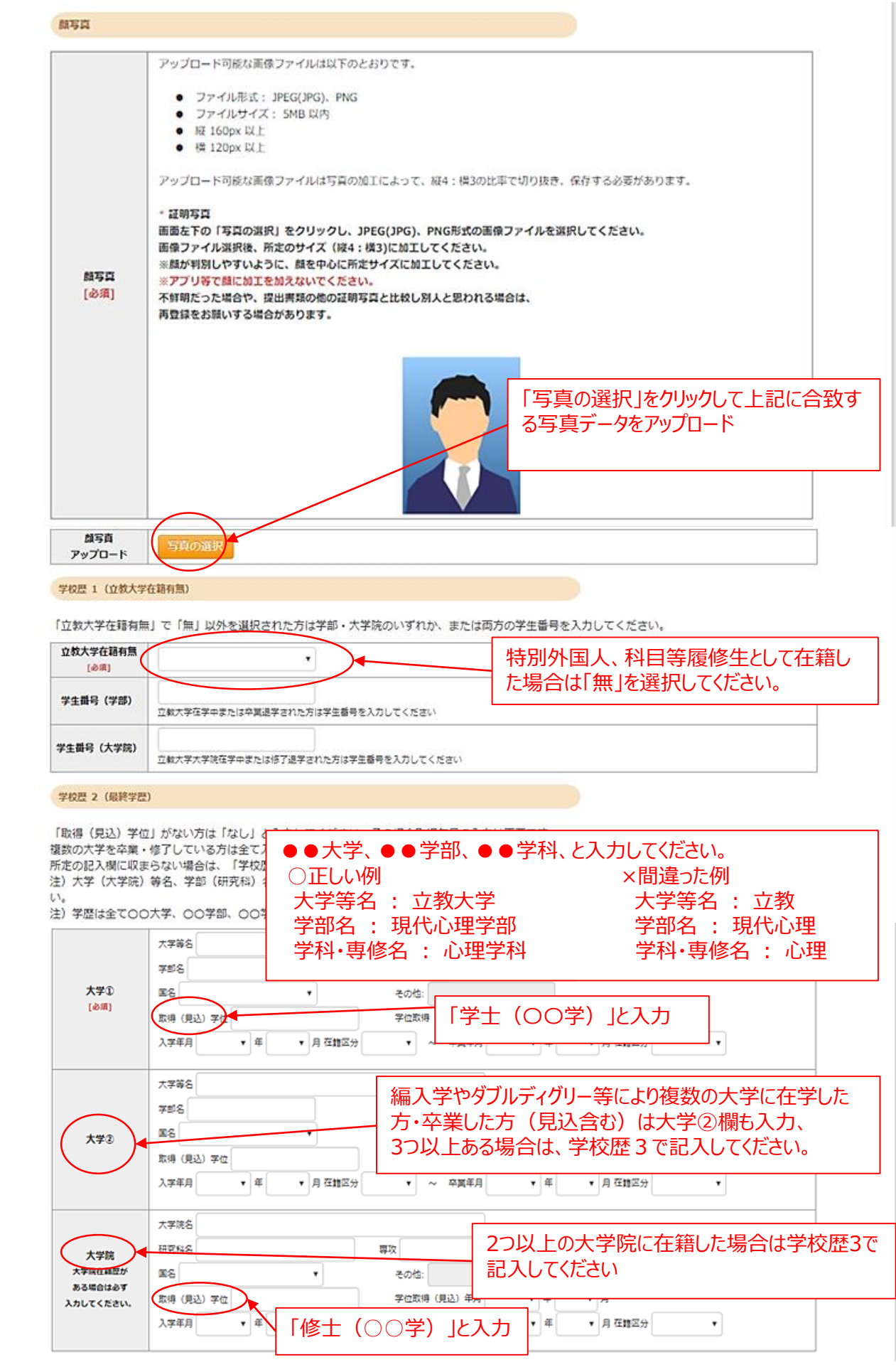

#### **②個人情報登録(学校歴3)※志願者区分によって入力事項が異なります。**

#### 学校歴 3 (その他の学歴〈小学校~高校、その他〉)

注) 学校名はJIS第1·第2水準で入力してください。漢字名がない場合は英字入力をしてください。

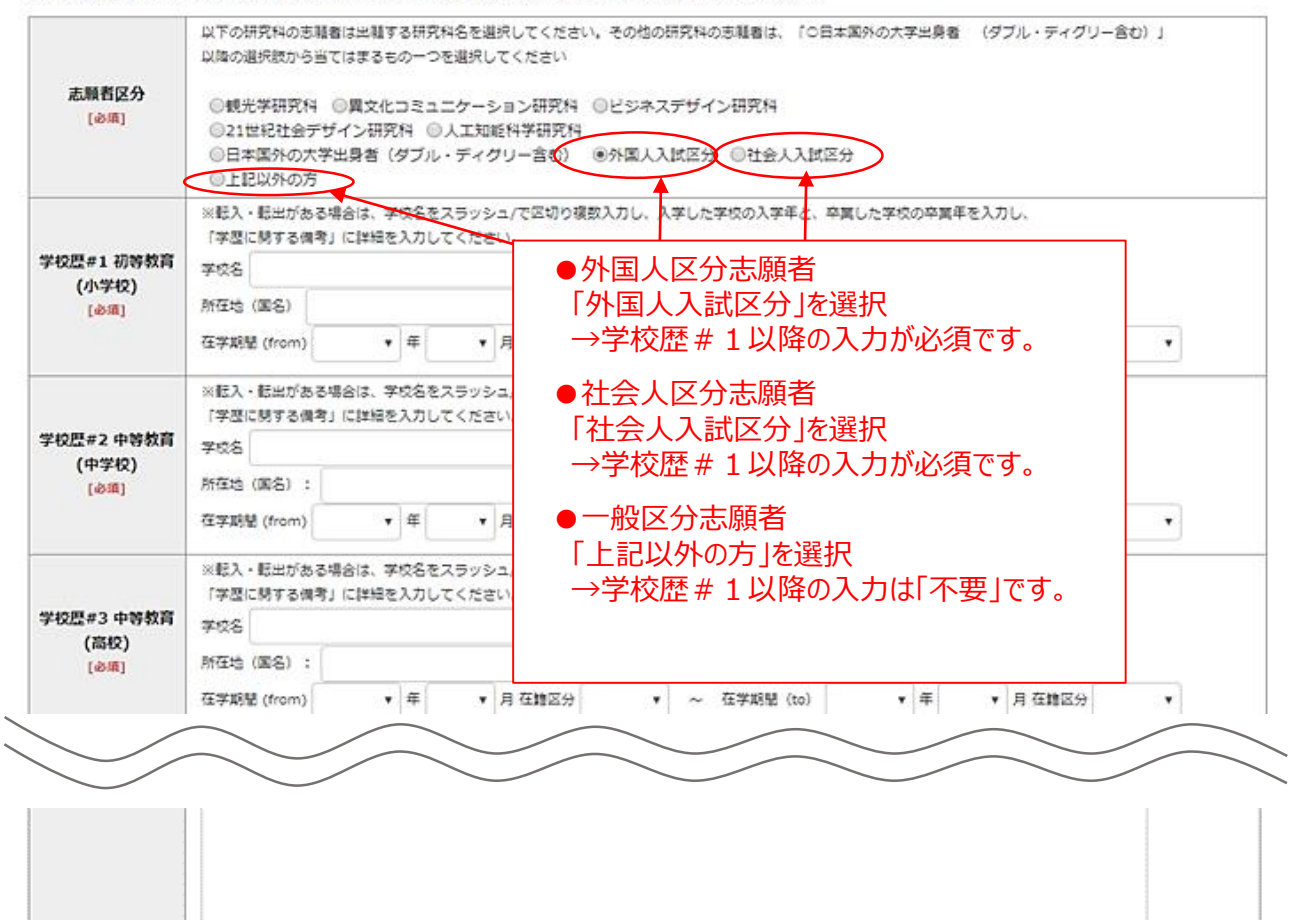

#### **②個人情報登録(職歴・業績等)**

#### 「職歴」は新しい順に入力してください。

職歴·免許·資格

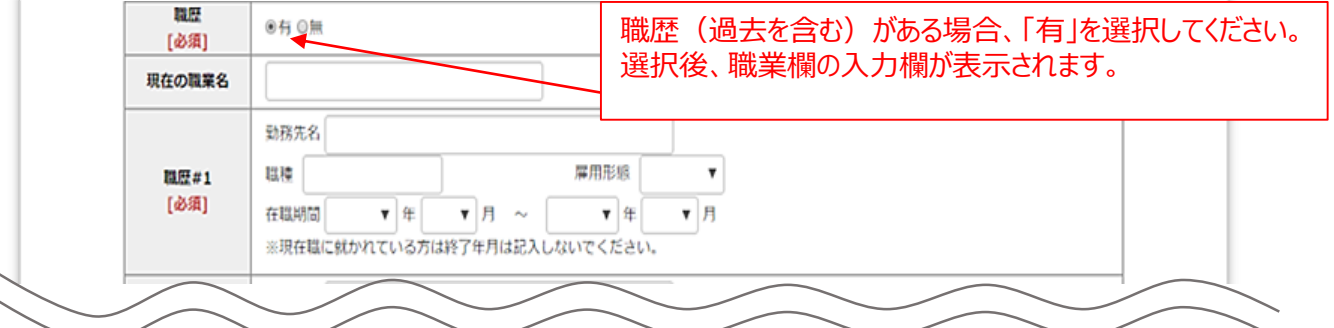

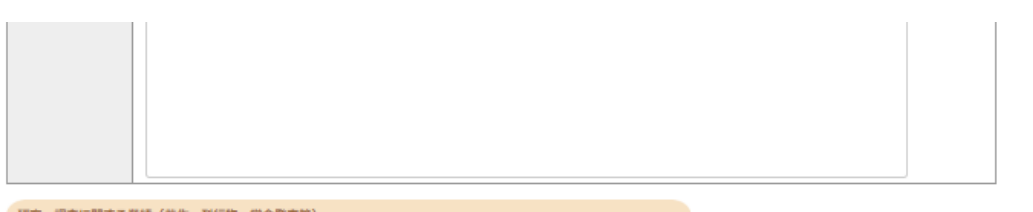

研究・調査に関する業績(著作・刊行物・学会発表等)

研究・調査に関する業績がある方は入力をしてください。業績がない方は入力不要です。

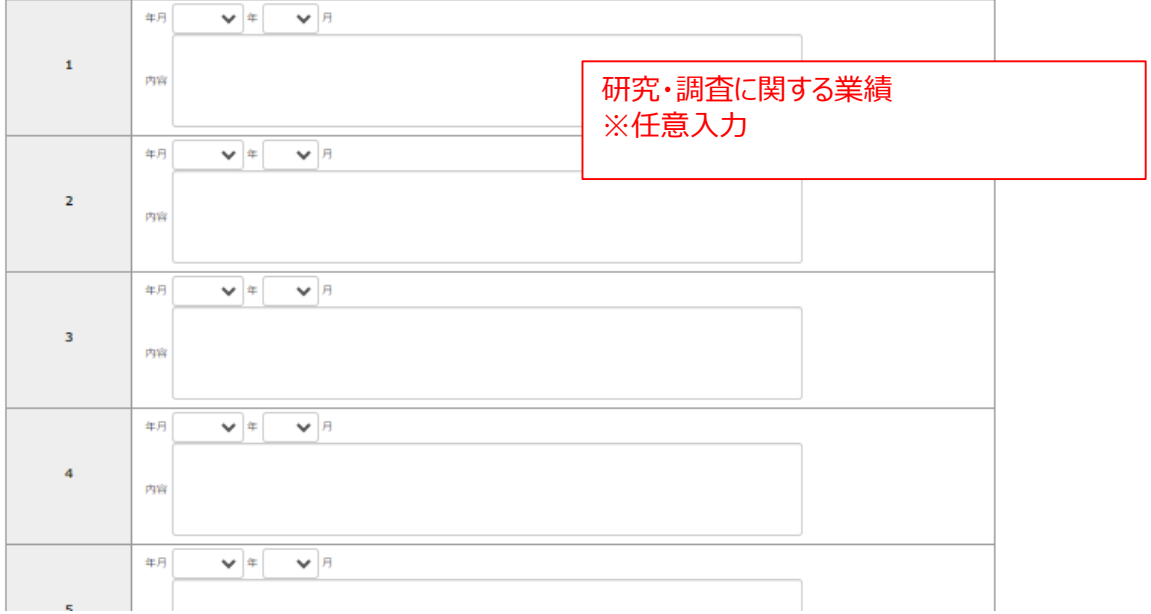

#### **②個人情報登録(研究計画書)**

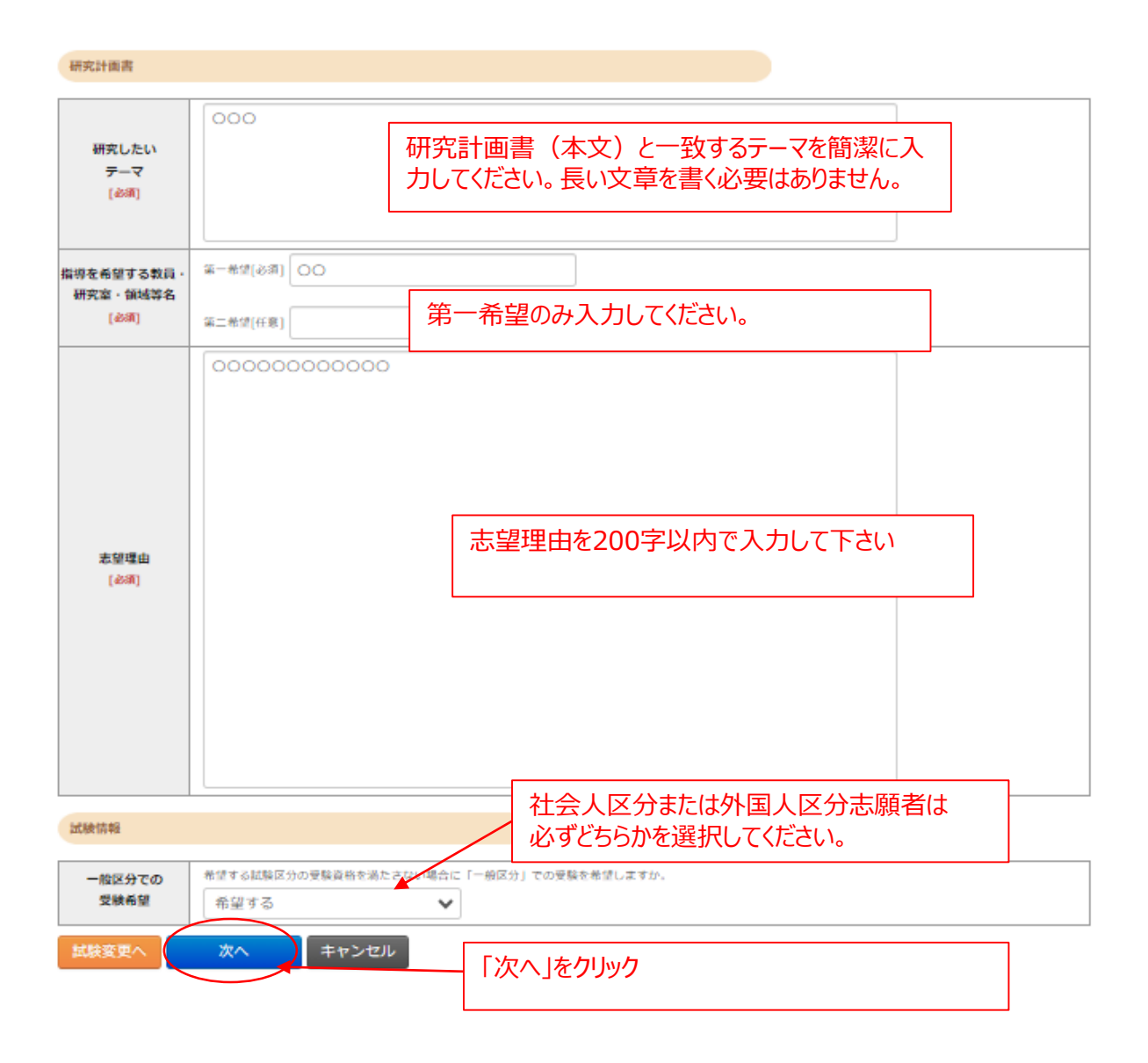

#### **③登録内容の確認**

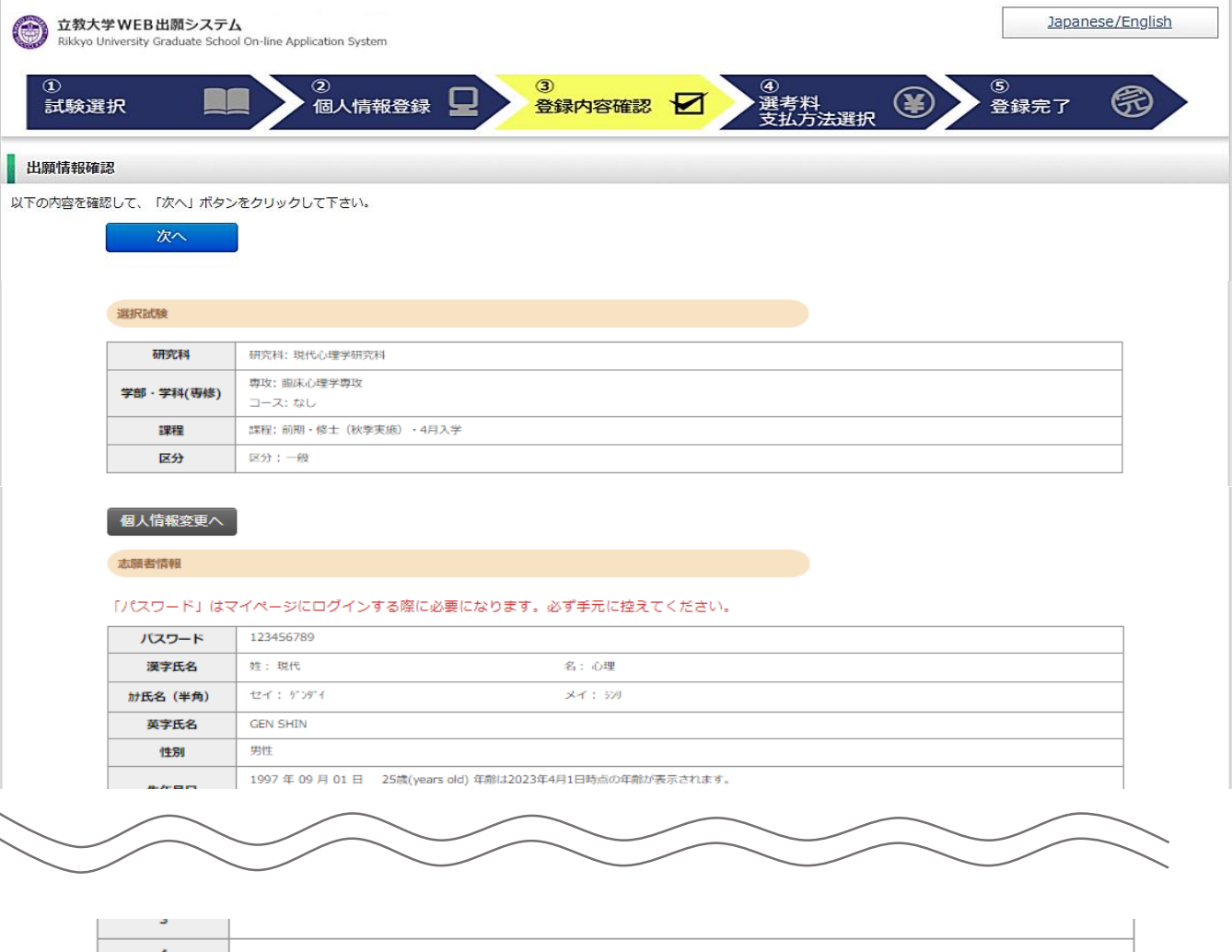

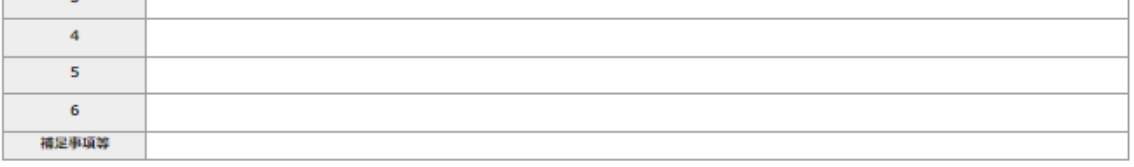

研究計画書

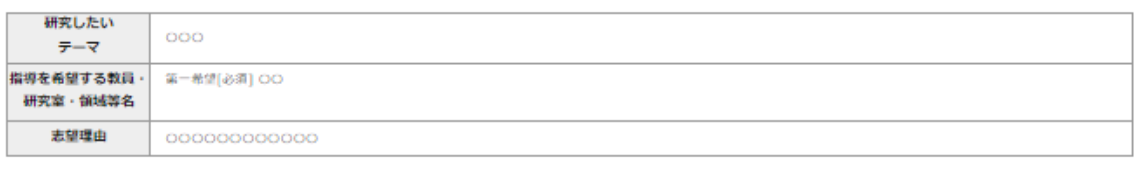

試験情報

一般区分での 希望する 受験希望 **内容を修正する場合はこのボタンをクリックし て入力画面に戻る**個人情報変更へ 次へ **間違いがないことを確認したら「次へ」をクリック。 次へ進んだ後は内容の修正ができないため、慎重に 確認してください。**

### **④選考料の支払い(クレジットカードの情報を入力)**

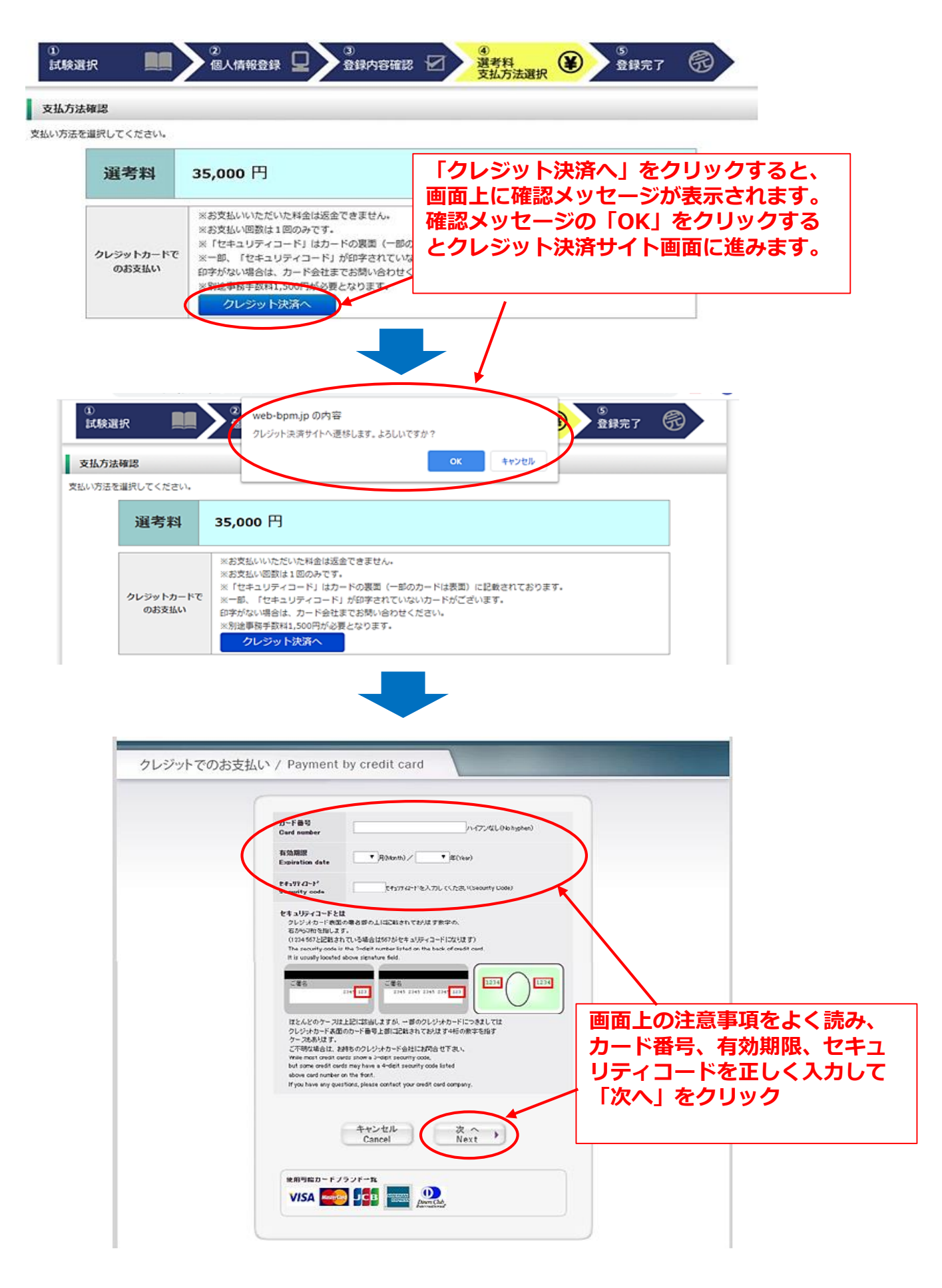

### **④選考料の支払い(支払い内容の確認、完了)**

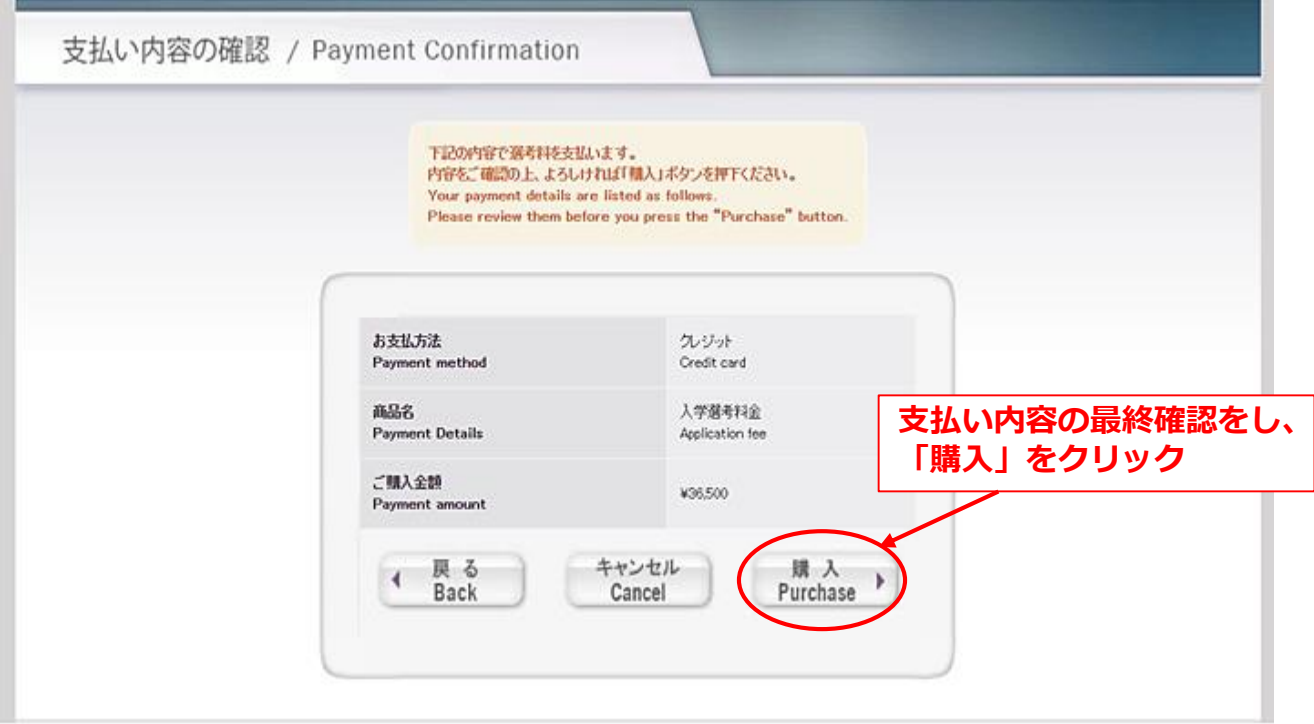

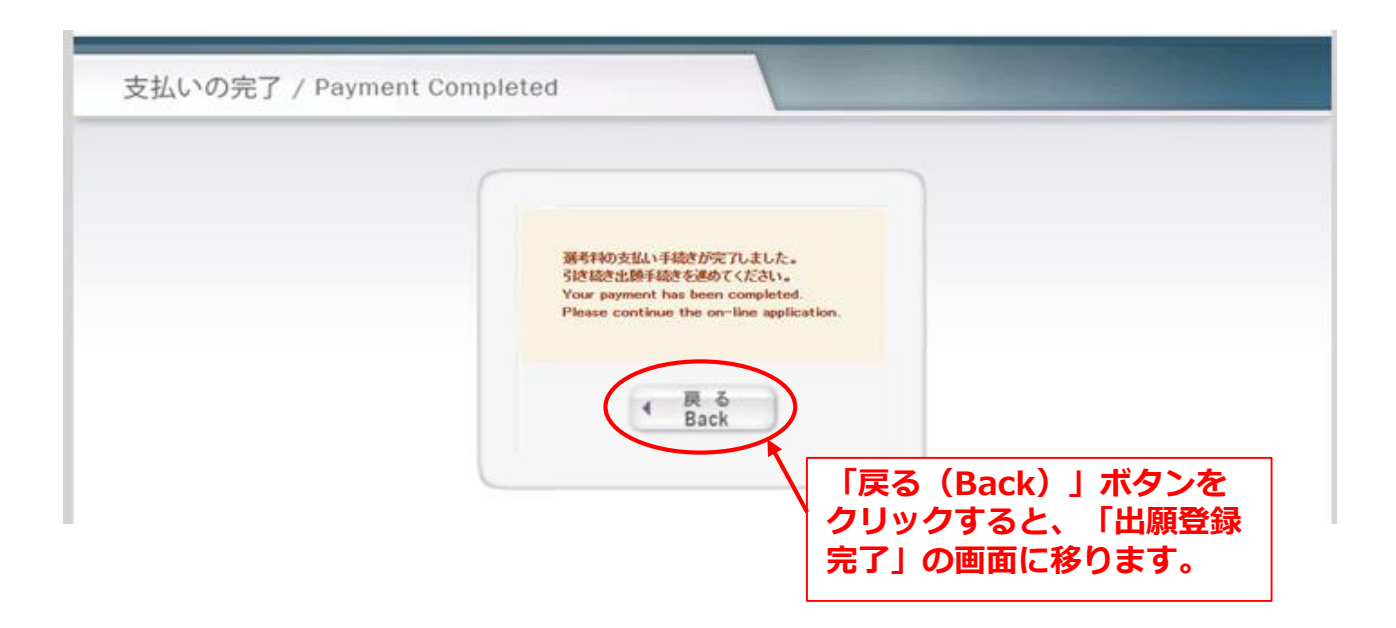

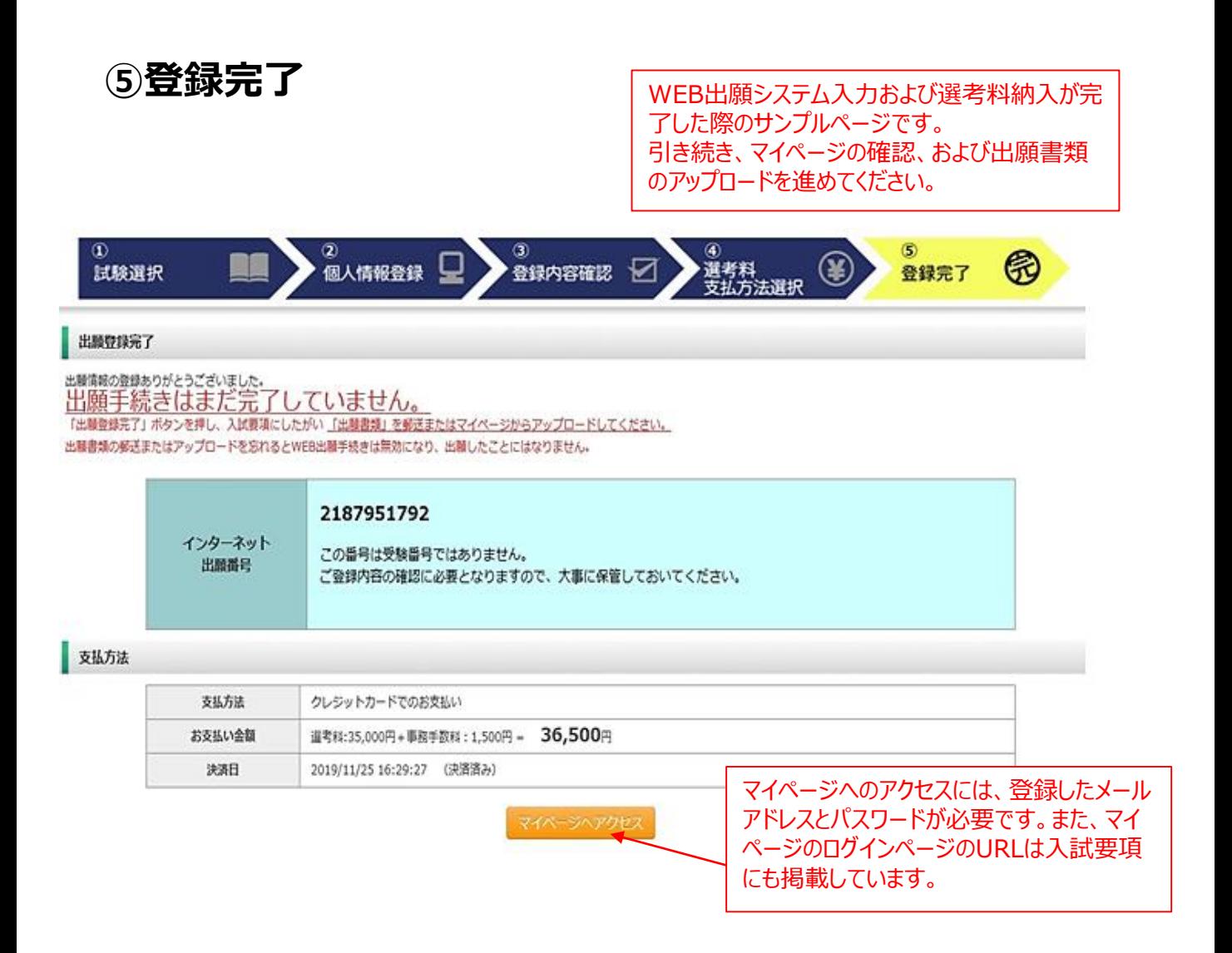

**出願情報の登録は以上で終了ですが、出願手続きはまだ完了していません。 出願書類のアップロード方法は次のページから確認してください。**

### **Step2 出願書類の提出(アップロード)**

### **①マイページにログインする**

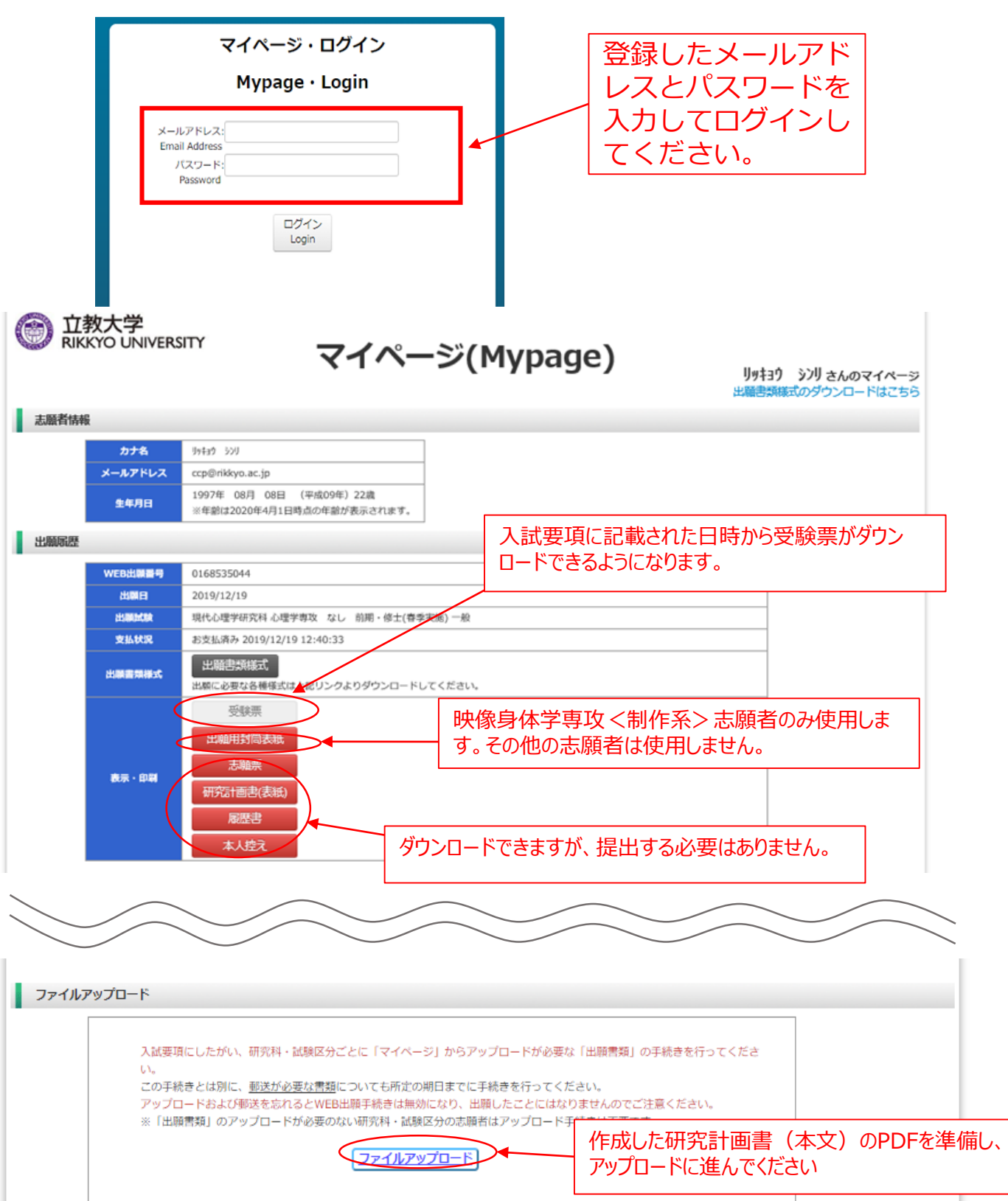

#### **②出願書類のアップロード(対応表、注意事項①)**

ファイルアップロード

#### 出願書類をアップロードする際の注意事項 •「ファイル選択」ボタンから、アップロードする出願書類を選択してください。この際、出願書類名称が入試要項の記載と同一であるか必ず確認してください。 · 1ファイルあたり8MBを超えるものはアップロードできません。 ・ファイルアップロード手順 (必ずご確認ください) [ファイルを選択]から提出するファイルを選ぶ→アップロードボタンを押してアップロードする→[確定]ボタンを押して提出する→ステータスが「アップロード完了」となれ ば提出完了です。 ※確定 ボタンを押さないと提出したことにならず、出願受付ができませんのでご注意ください。 ・研究計画書 ▼ ステー<mark>"</mark>ス:アップロード ・成績・単位証明書 ファイル: 研究計画書 アップロード1 6808152079\_研究計画書\_20201217\_163510.pdf ・卒業(見込み)証明書  $777 -$ ス:アップロー は全員必須です。 ファイル: 成績·単位証明書 アップロード2 6808152079 成績·単位証明書 20201217 163632.pdf これより下は対象者のみアップ ロードしてください。 ファイル: 卒業 (見込) 証明書 **▼ ステー** ス:アップロード アップロード3 6808152079\_卒其 (見込) 証明書\_20201217\_163650.pdf ファイル:英語資格·検定試験の証明書 ミータス:アップロード完了 アップロード4 6808152079\_英語資格·検定試験の証明書\_20201217\_163603.pdf ファイル: アップロード5 ファイルを選択 選択されていません アップロード

#### **◎アップロード書類・プルダウンメニュー対応表**

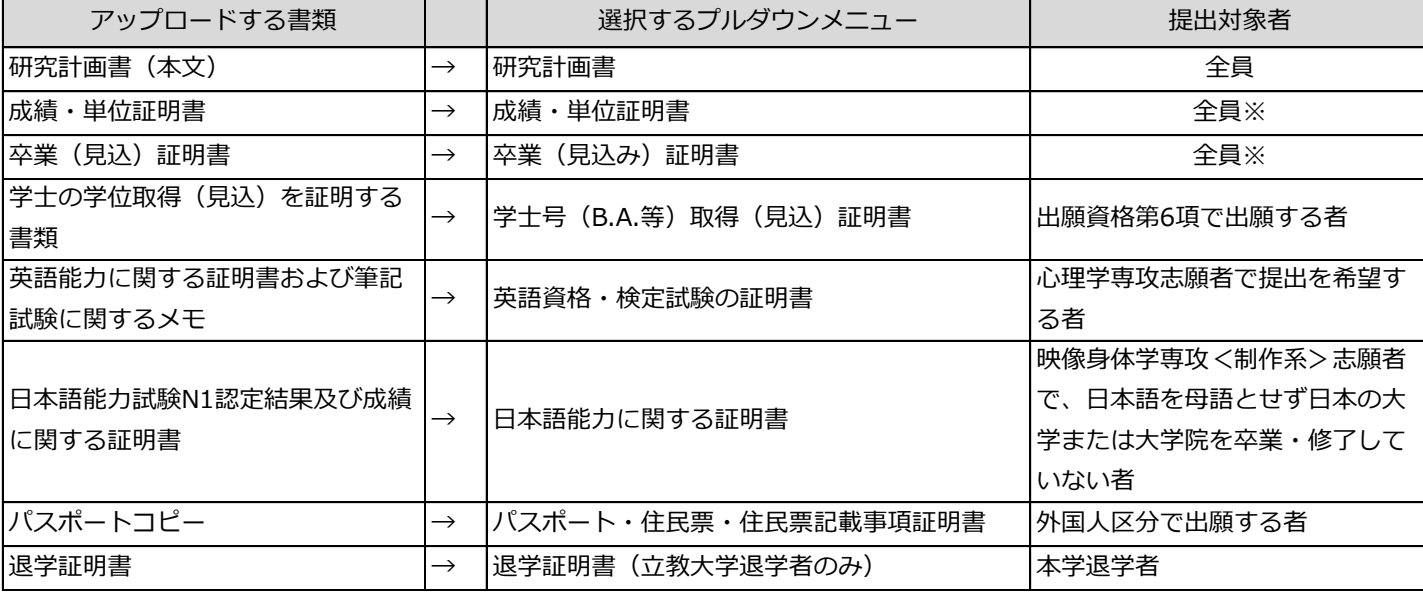

※ … 本学卒業(見込み)者は提出不要

**a【出願書類アップロードに関する注意事項①】**

**◎同一種類の書類が複数ページに及ぶ場合は、必ず一つのPDFファイルにまとめて アップロードしてください。**

**◎ダブルディグリーの方は、両方の大学の「成績・単位証明書」、「卒業(見込み)証明 書)」をそれぞれ一つのPDFファイルにまとめてアップロードしてください。**

**◎「英語能力に関する証明書」を複数申請する場合は、必ず一つのPDFファイルにまとめて アップロードしてください。**

#### **②出願書類のアップロード(アップロード手順、注意事項②)**

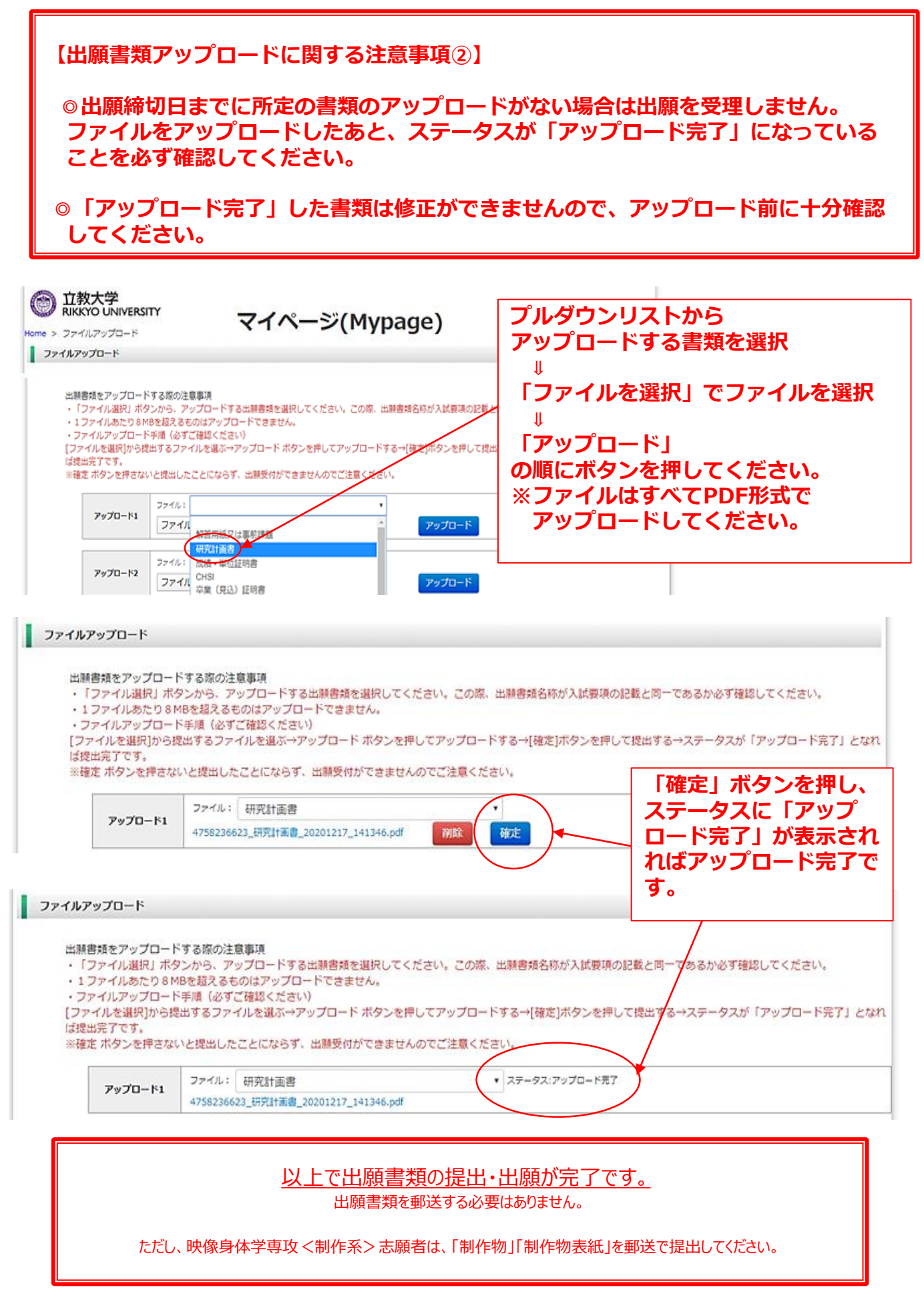